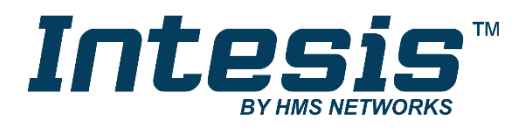

# **BACnet IP Server** BACnet MS/TP

### **USER MANUAL**

Issue date: 05/2019 r1.3 ENGLISH

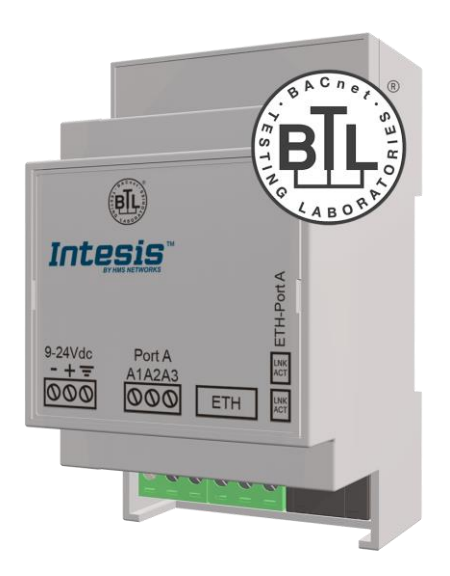

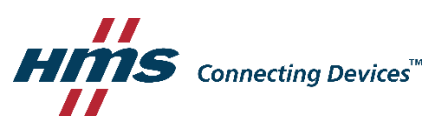

# **Important User Information**

### **Disclaimer**

The information in this document is for informational purposes only. Please inform HMS Industrial Networks of any inaccuracies or omissions found in this document. HMS Industrial Networks disclaims any responsibility or liability for any errors that may appear in this document.

HMS Industrial Networks reserves the right to modify its products in line with its policy of continuous product development. The information in this document shall therefore not be construed as a commitment on the part of HMS Industrial Networks and is subject to change without notice. HMS Industrial Networks makes no commitment to update or keep current the information in this document.

The data, examples and illustrations found in this document are included for illustrative purposes and are only intended to help improve understanding of the functionality and handling of the product. In view of the wide range of possible applications of the product, and because of the many variables and requirements associated with any particular implementation, HMS Industrial Networks cannot assume responsibility or liability for actual use based on the data, examples or illustrations included in this document nor for any damages incurred during installation of the product. Those responsible for the use of the product must acquire sufficient knowledge in order to ensure that the product is used correctly in their specific application and that the application meets all performance and safety requirements including any applicable laws, regulations, codes and standards. Further, HMS Industrial Networks will under no circumstances assume liability or responsibility for any problems that may arise as a result from the use of undocumented features or functional side effects found outside the documented scope of the product. The effects caused by any direct or indirect use of such aspects of the product are undefined and may include e.g. compatibility issues and stability issues.

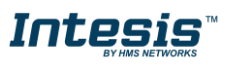

Router for the integration of MS/TP devices into BACnet IP enabled monitoring and control systems.

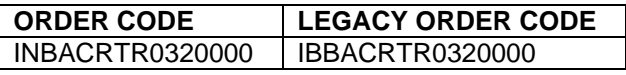

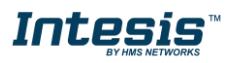

## **INDEX**

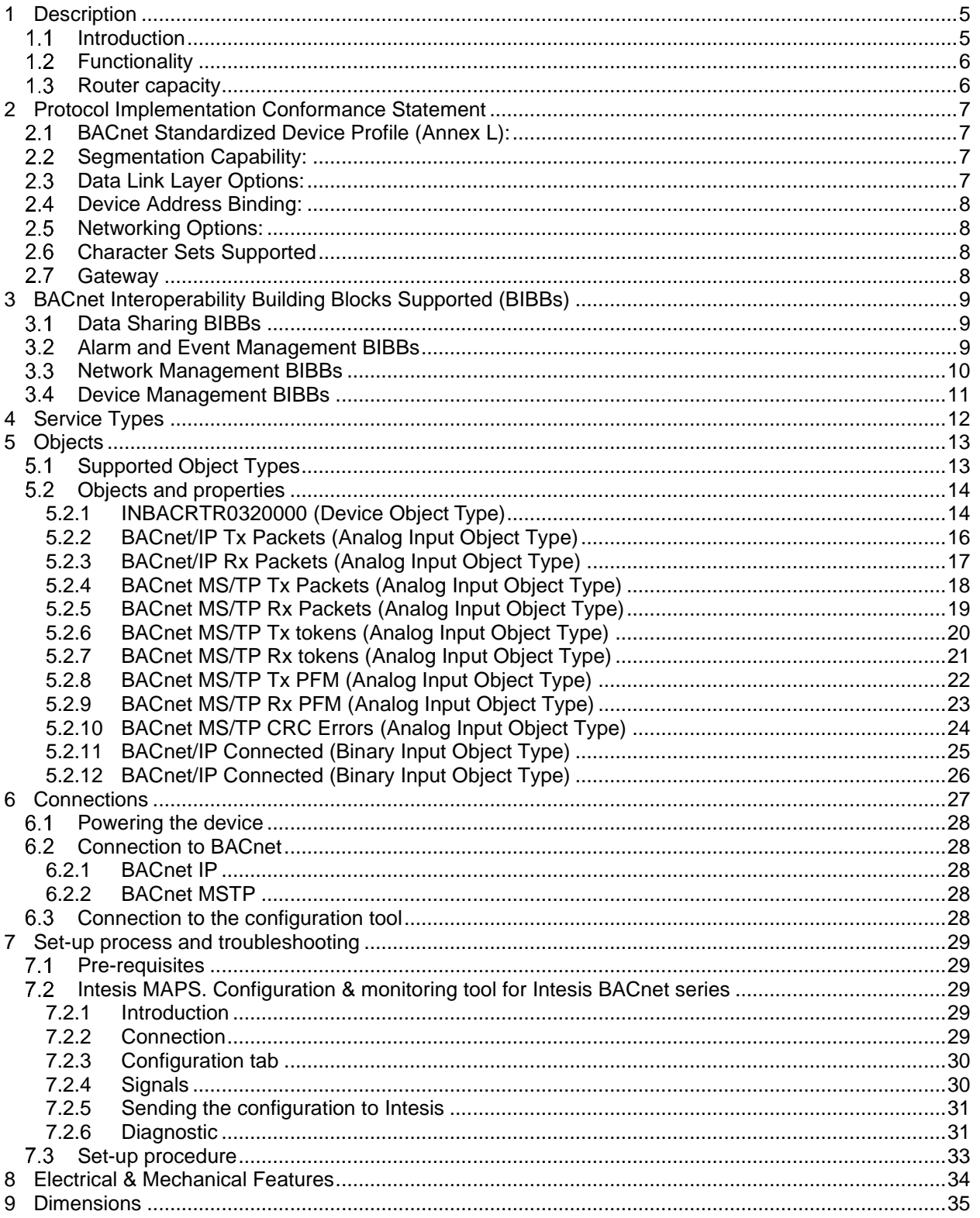

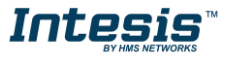

## <span id="page-4-0"></span>**1 Description**

#### <span id="page-4-1"></span> $1.1$ *Introduction*

This document describes how to route messages between BACnet MS/TP and BACnet IP networks using the *Intesis BACnet MS/TP to BACnet IP Router.*

The aim of this is to make accessible data from devices in a BACnet MS/TP network to a BACnet IP network, and viceversa, in a transparent way.

Configuration is carried out using the configuration software Intesis™ MAPS.

This document assumes that the user is familiar with BACnet technologies and their technical terms.

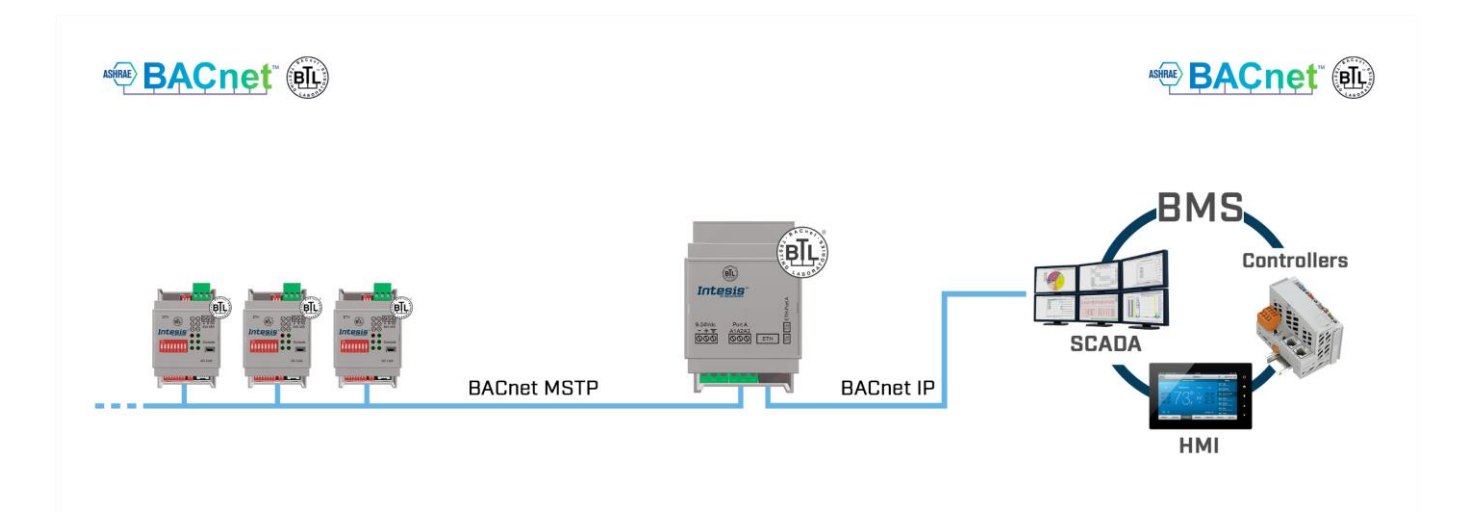

#### **Routing between BACnet MS/TP and BACnet IP networks**

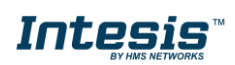

### <span id="page-5-0"></span>*Functionality*

After the start up process, Intesis helps route BACnet communications from a BACnet IP to BACnet MS/TP network, allowing BACnet IP devices to communicate with BACnet MS/TP devices present in another network.

It is not necessary to perform any mapping as the data from one side is shown on the other side in a transparent way.

The router also has diagnostic signals available to check that all the communication from each side is working properly.

#### <span id="page-5-1"></span> $1.3$ *Router capacity*

Intesis capacity is listed below:

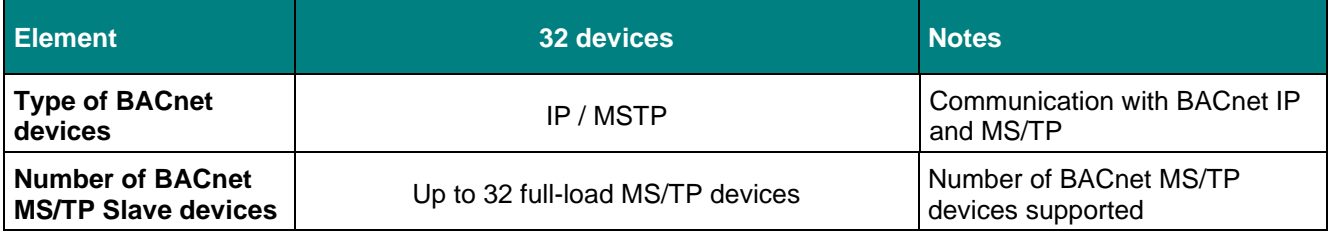

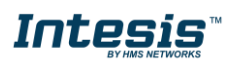

## <span id="page-6-0"></span>**2 Protocol Implementation Conformance Statement**

BACnet Protocol Implementation Conformance Statement (PICS)

**Date:** *2019-01-02* **Vendor Name:** *HMS Industrial Networks S.L.U* **Product Name:** *INBACRTR0320000* **Product Model Number:** *INBACRTR0320000* **Application Software Version:** *1.0* **Firmware Revision:** *1.0.0.0* **BACnet Protocol Revision:** *14*

#### **Product Description:**

*BACnet Router*

Abstraction BACnet Router Objects.

#### <span id="page-6-1"></span>*BACnet Standardized Device Profile (Annex L):*  $2.1$

- **BACnet Operator Workstation (B-OWS)**
- □ BACnet Building Controller (B-BC)
- □ BACnet Advanced Application Controller (B-AAC)
- $\boxtimes$  BACnet Application Specific Controller (B-ASC)
- □ BACnet Smart Sensor (B-SS)
- □ BACnet Smart Actuator (B-SA)

Additional BACnet Interoperability Building Blocks Supported (Annex K): *Reference of BIBBs List*

### <span id="page-6-2"></span>*Segmentation Capability:*

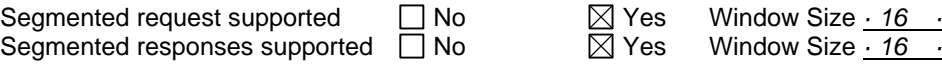

### <span id="page-6-3"></span>*Data Link Layer Options:*

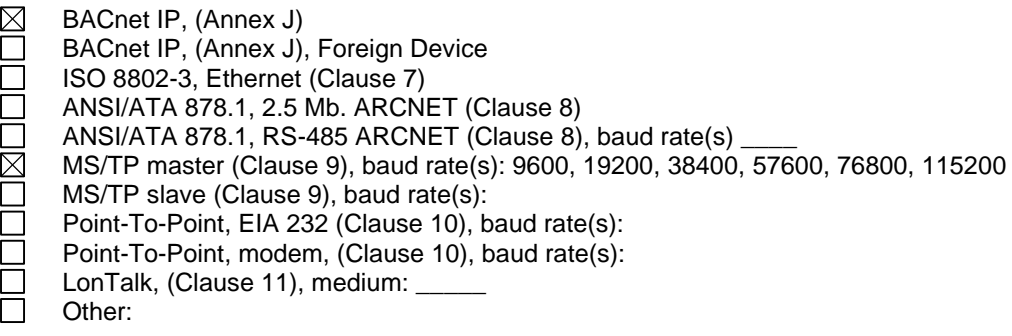

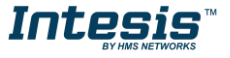

#### <span id="page-7-0"></span> $2.4$ *Device Address Binding:*

Is static device binding supported? (This is currently necessary for two-way communication with MS/TP slaves and certain other devices.)  $\Box$  Yes  $\Box$  No

#### <span id="page-7-1"></span>*Networking Options:*

- Router, Clause 6 List all routing configurations, e.g., ARCNET-Ethernet, Ethernet-MS/TP, etc.  $\boxtimes$
- $\Box$  Annex H, BACnet Tunneling Router over IP<br>  $\boxtimes$  BACnet/IP Broadcast Management Device
	- BACnet/IP Broadcast Management Device (BBMD)

Does the BBMD support registrations by Foreign Devices?  $\boxtimes$  Yes  $\Box$  No

### <span id="page-7-2"></span>*Character Sets Supported*

Indicating support for multiple character sets does not imply that they can all be supported simultaneously.

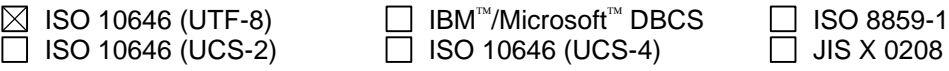

#### <span id="page-7-3"></span> $2.7$ *Gateway*

If this product is a communication gateway, describe the types of non-BACnet equipment/network(s) that the gateway supports:

#### **No gateway supports.**

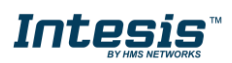

## <span id="page-8-0"></span>**3 BACnet Interoperability Building Blocks Supported (BIBBs)**

## <span id="page-8-1"></span>*Data Sharing BIBBs*

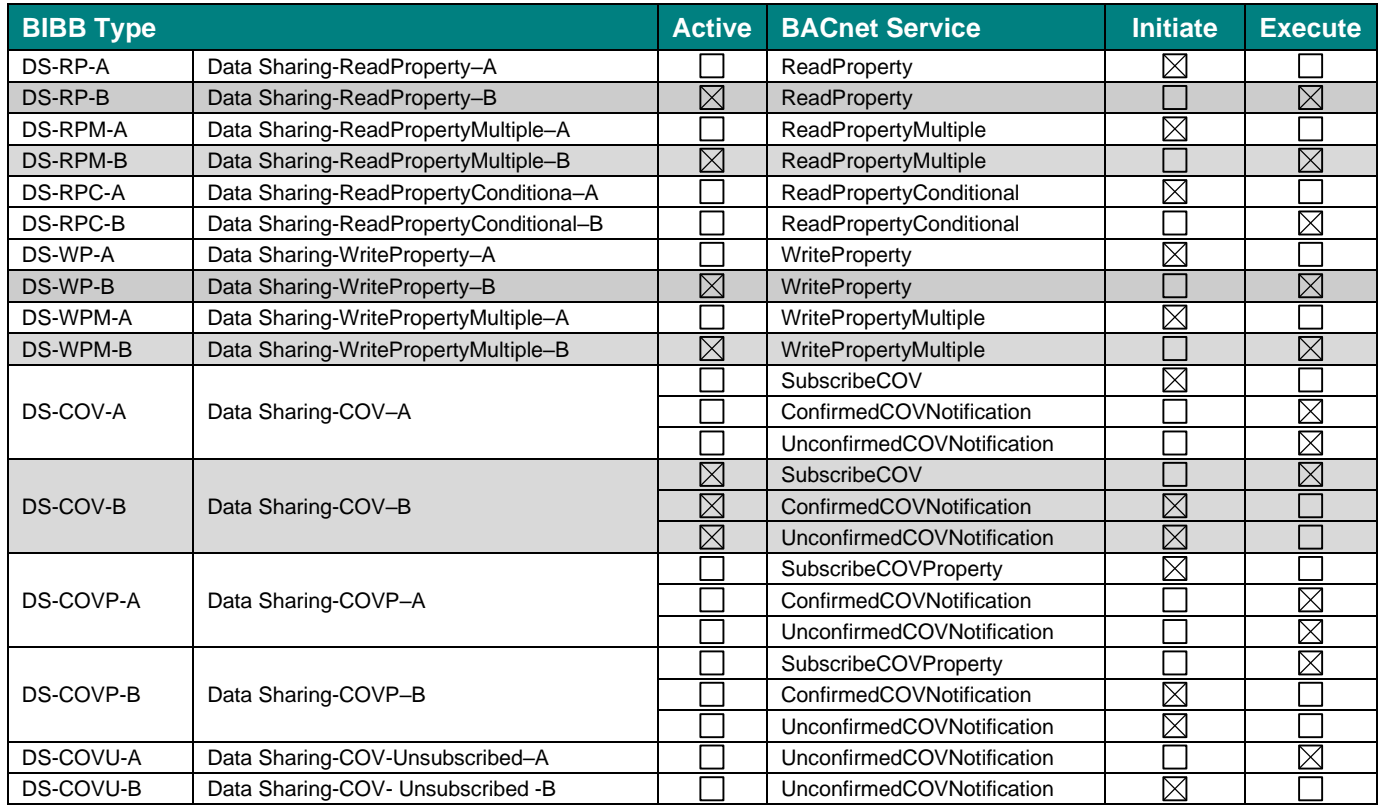

### <span id="page-8-2"></span>*Alarm and Event Management BIBBs*

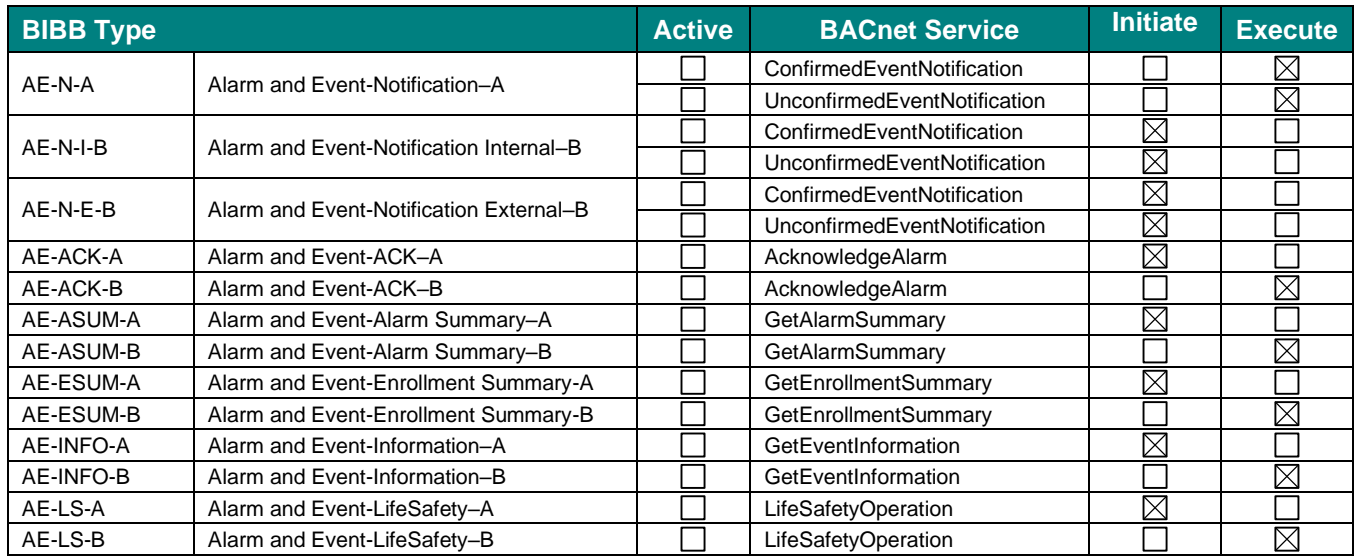

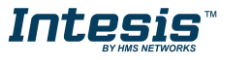

#### <span id="page-9-0"></span> $3.3$ *Network Management BIBBs*

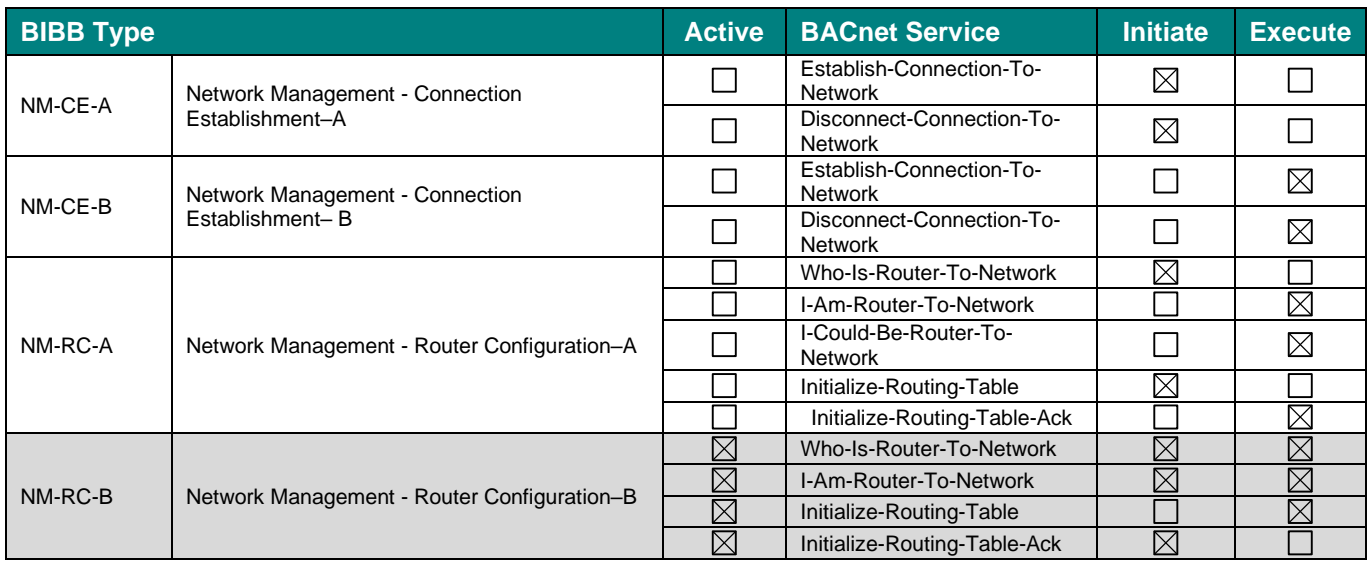

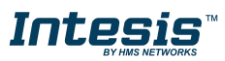

#### <span id="page-10-0"></span> $3.4$ *Device Management BIBBs*

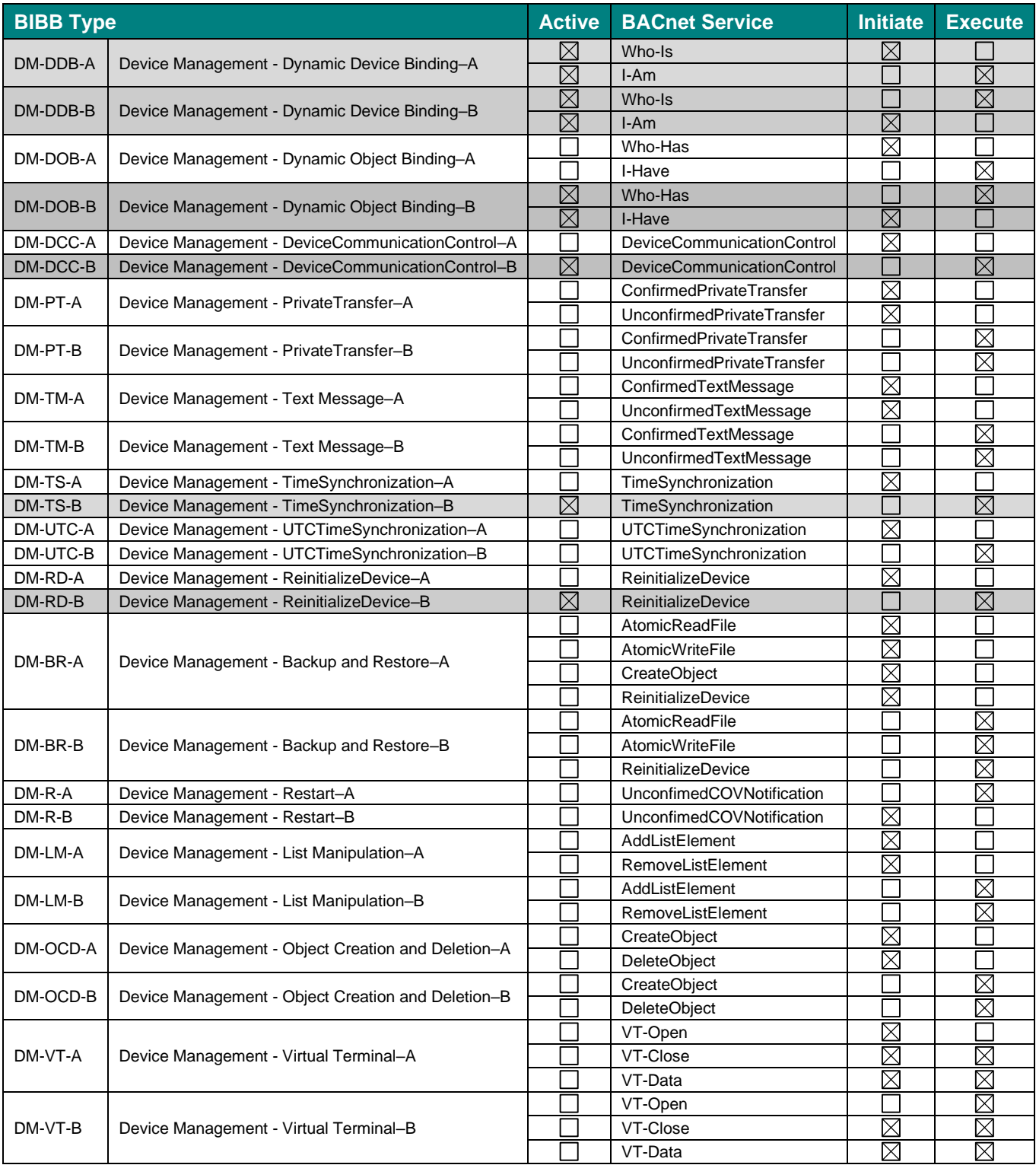

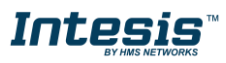

# <span id="page-11-0"></span>**4 Service Types**

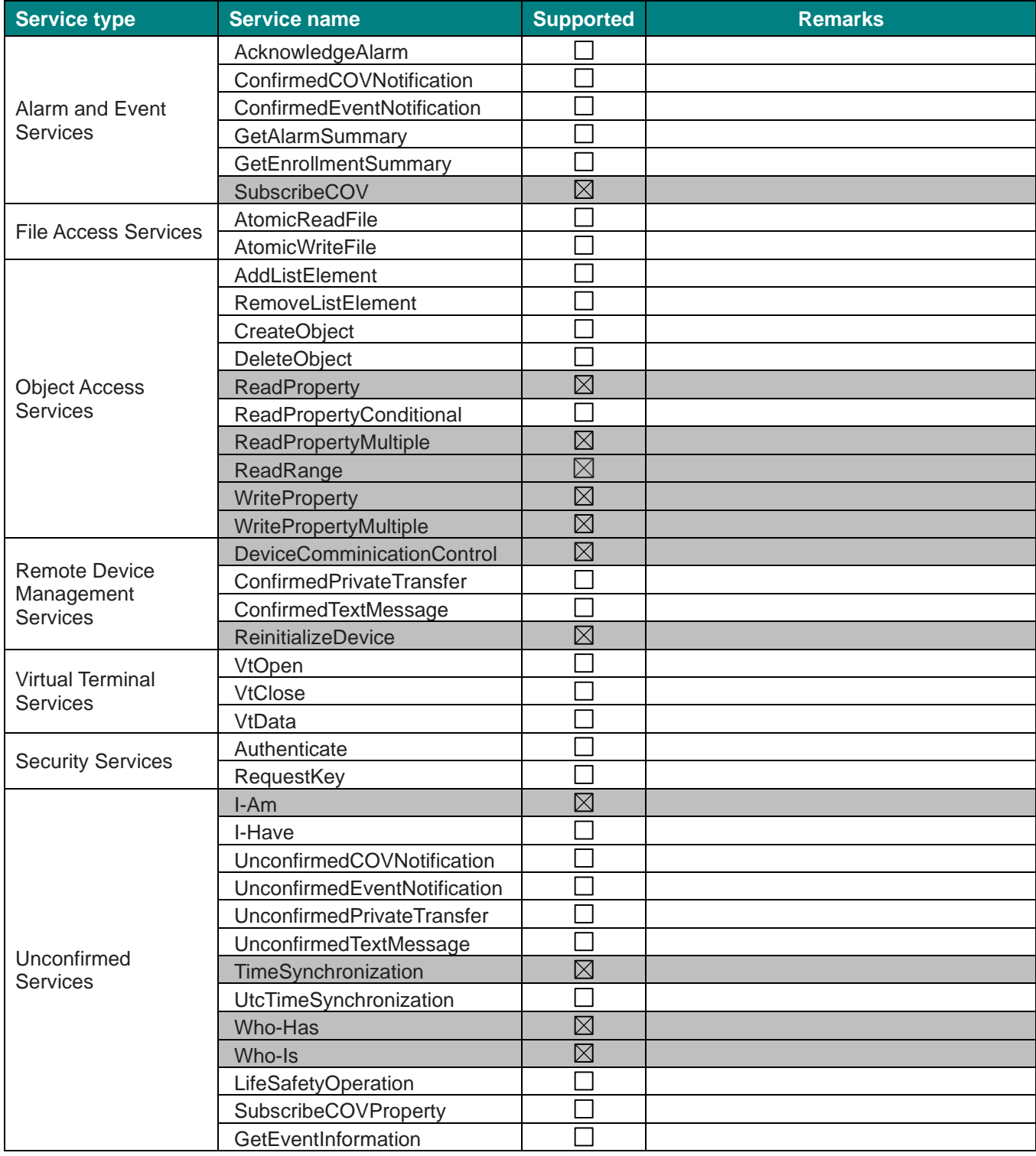

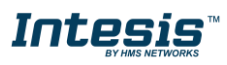

# <span id="page-12-0"></span>**5 Objects**

#### <span id="page-12-1"></span> $5.1$ *Supported Object Types*

The objects supported are shown in the table below.

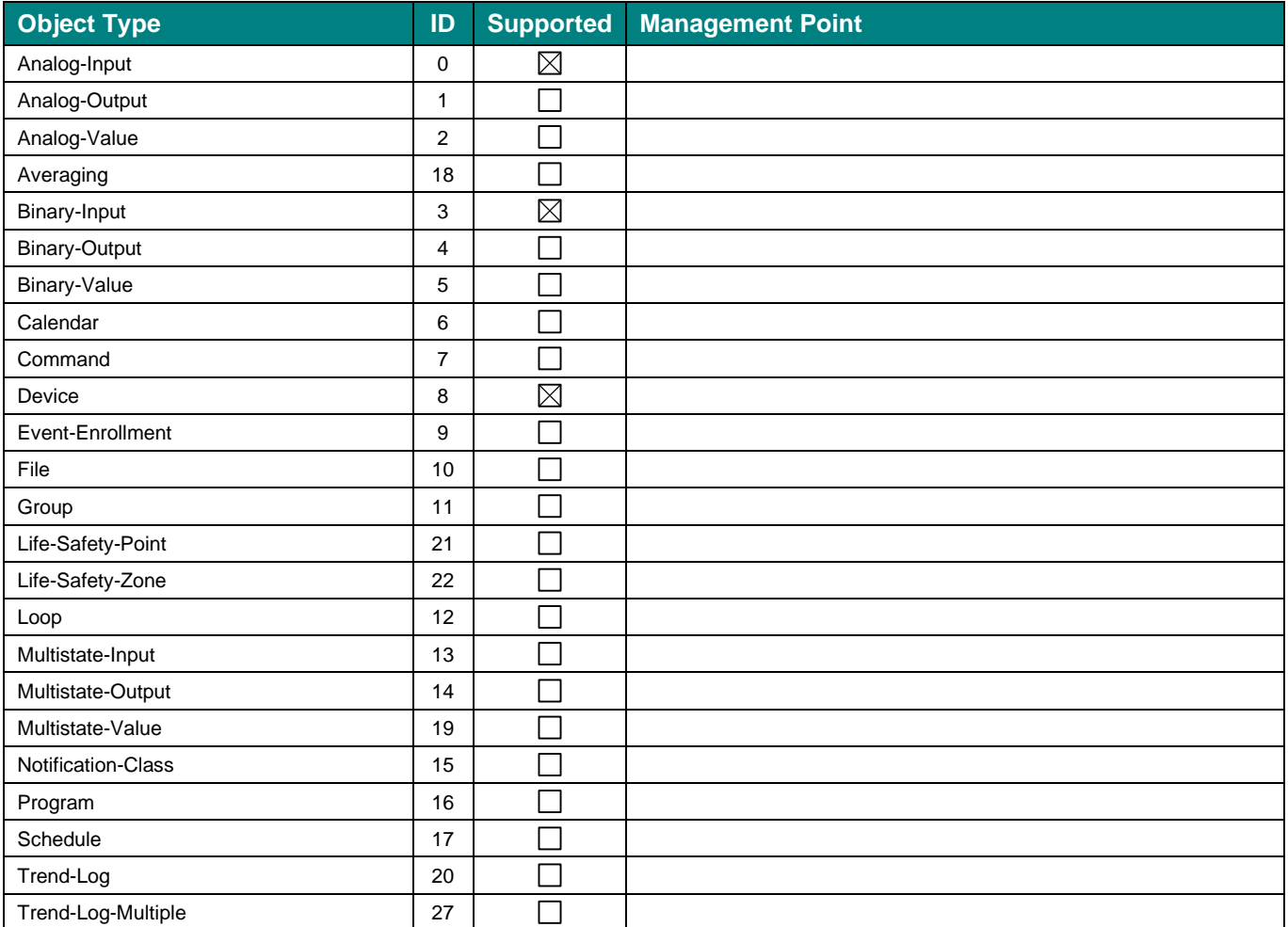

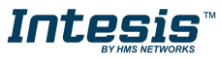

### <span id="page-13-0"></span>*Objects and properties*

## <span id="page-13-1"></span>**5.2.1 INBACRTR0320000 (Device Object Type)**

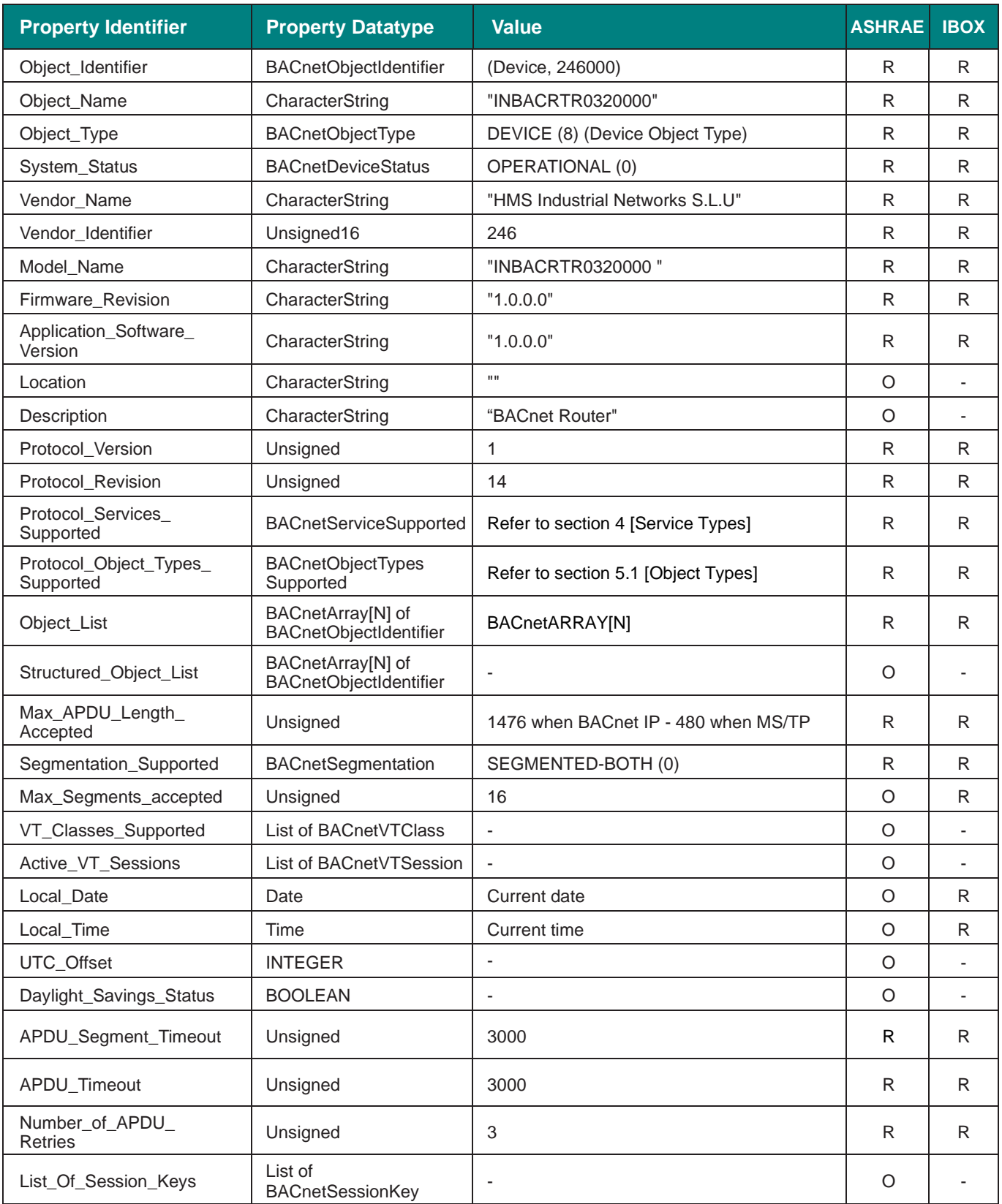

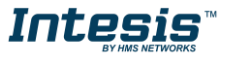

# **IntesisTM BACnet IP Server – BACnet MS/TP User Manual r1.3 eng**

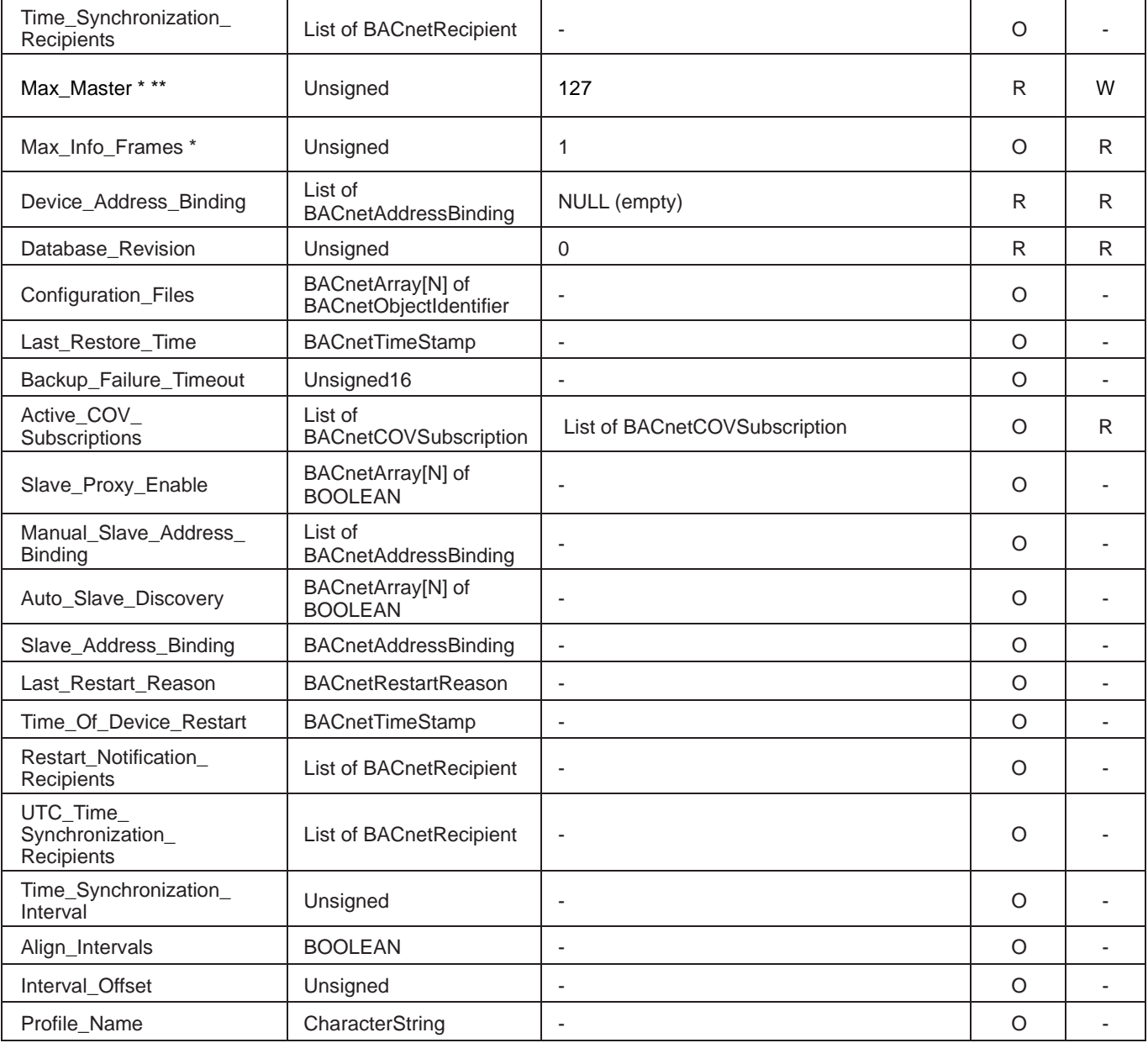

\* Only available when MSTP is used

\*\* Configurable through the configuration tool.

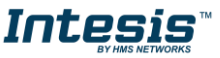

## <span id="page-15-0"></span>**5.2.2 BACnet/IP Tx Packets (Analog Input Object Type)**

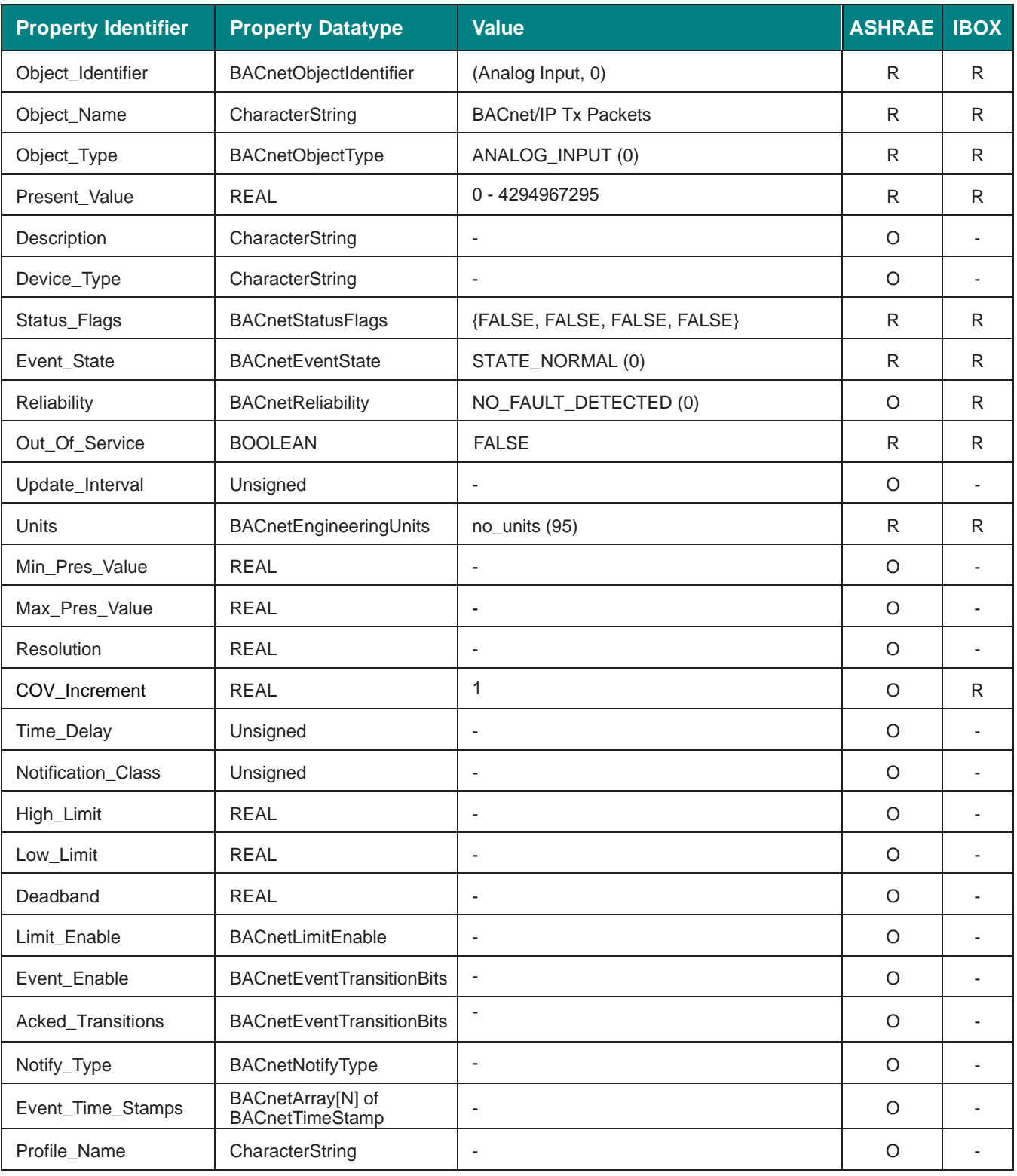

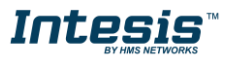

## <span id="page-16-0"></span>**5.2.3 BACnet/IP Rx Packets (Analog Input Object Type)**

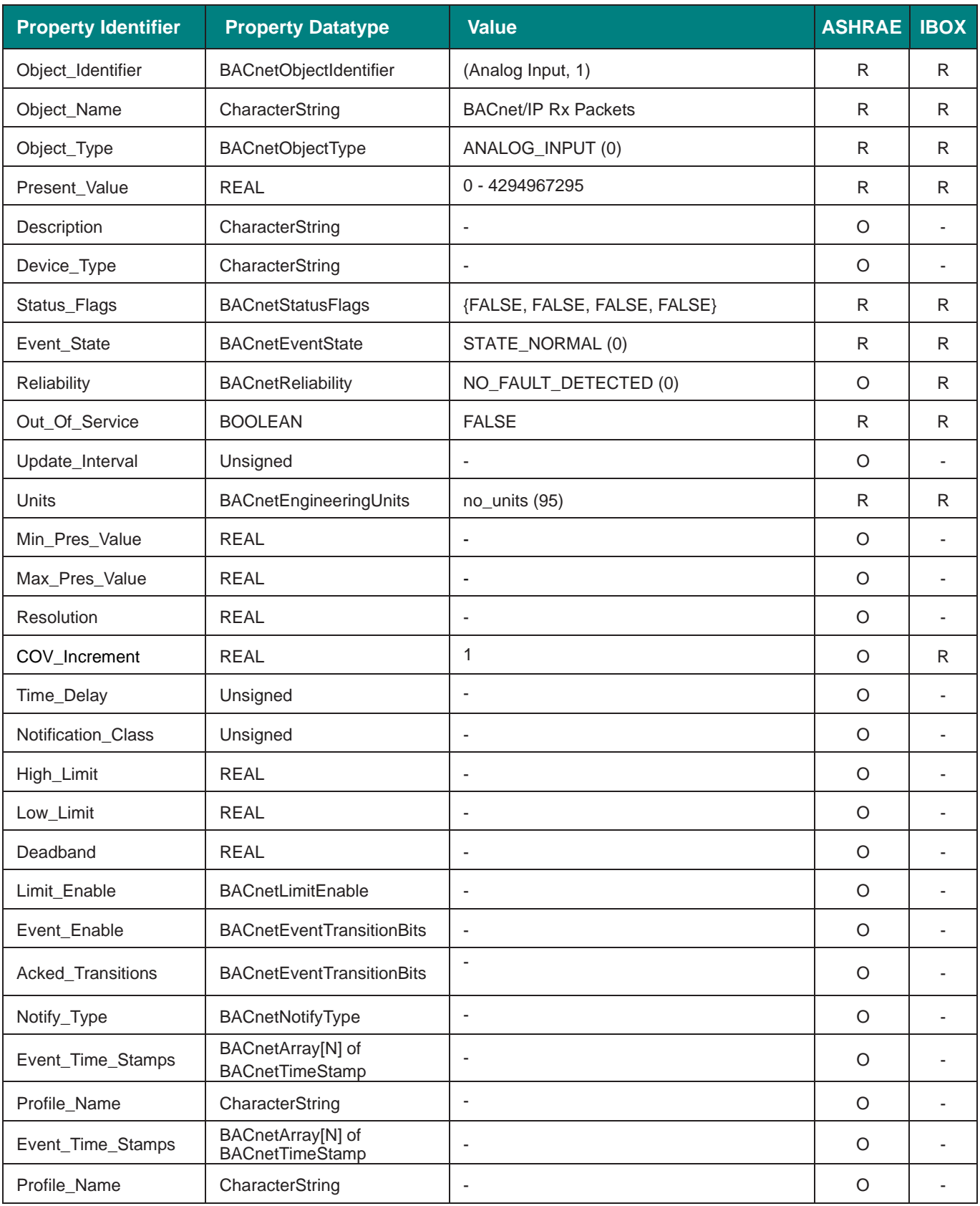

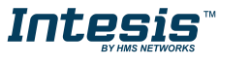

## <span id="page-17-0"></span>**5.2.4 BACnet MS/TP Tx Packets (Analog Input Object Type)**

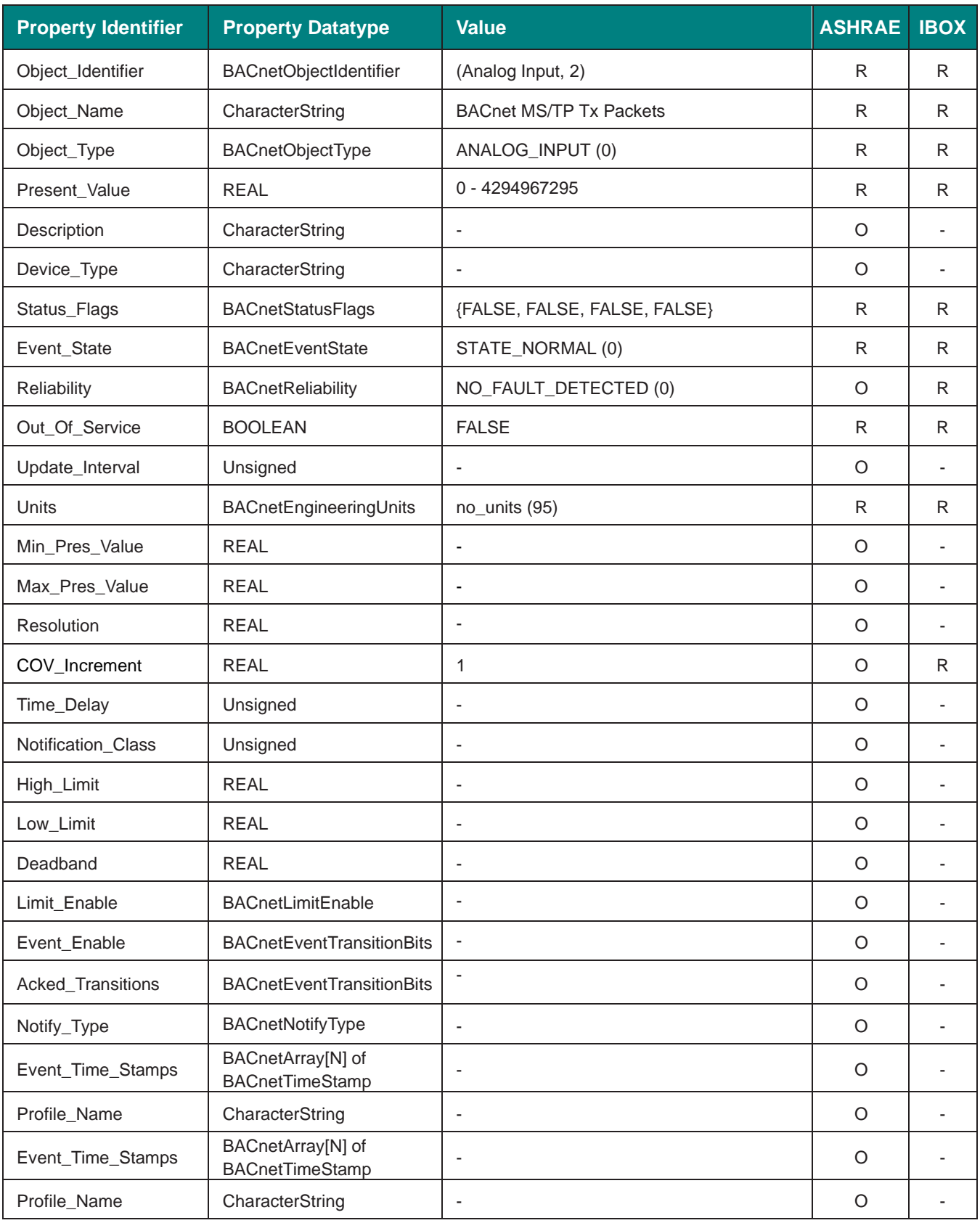

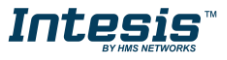

## <span id="page-18-0"></span>**5.2.5 BACnet MS/TP Rx Packets (Analog Input Object Type)**

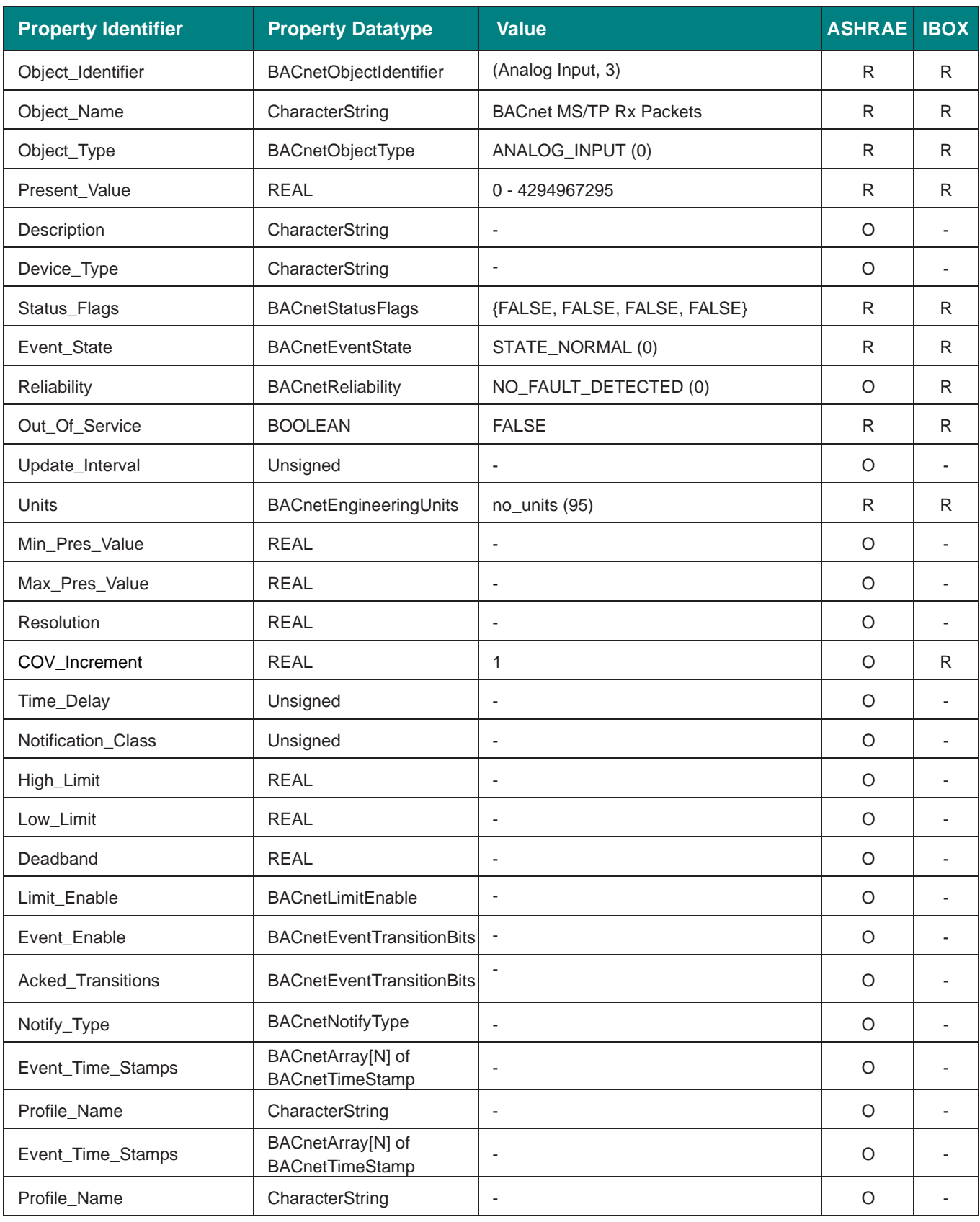

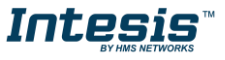

## <span id="page-19-0"></span>**5.2.6 BACnet MS/TP Tx tokens (Analog Input Object Type)**

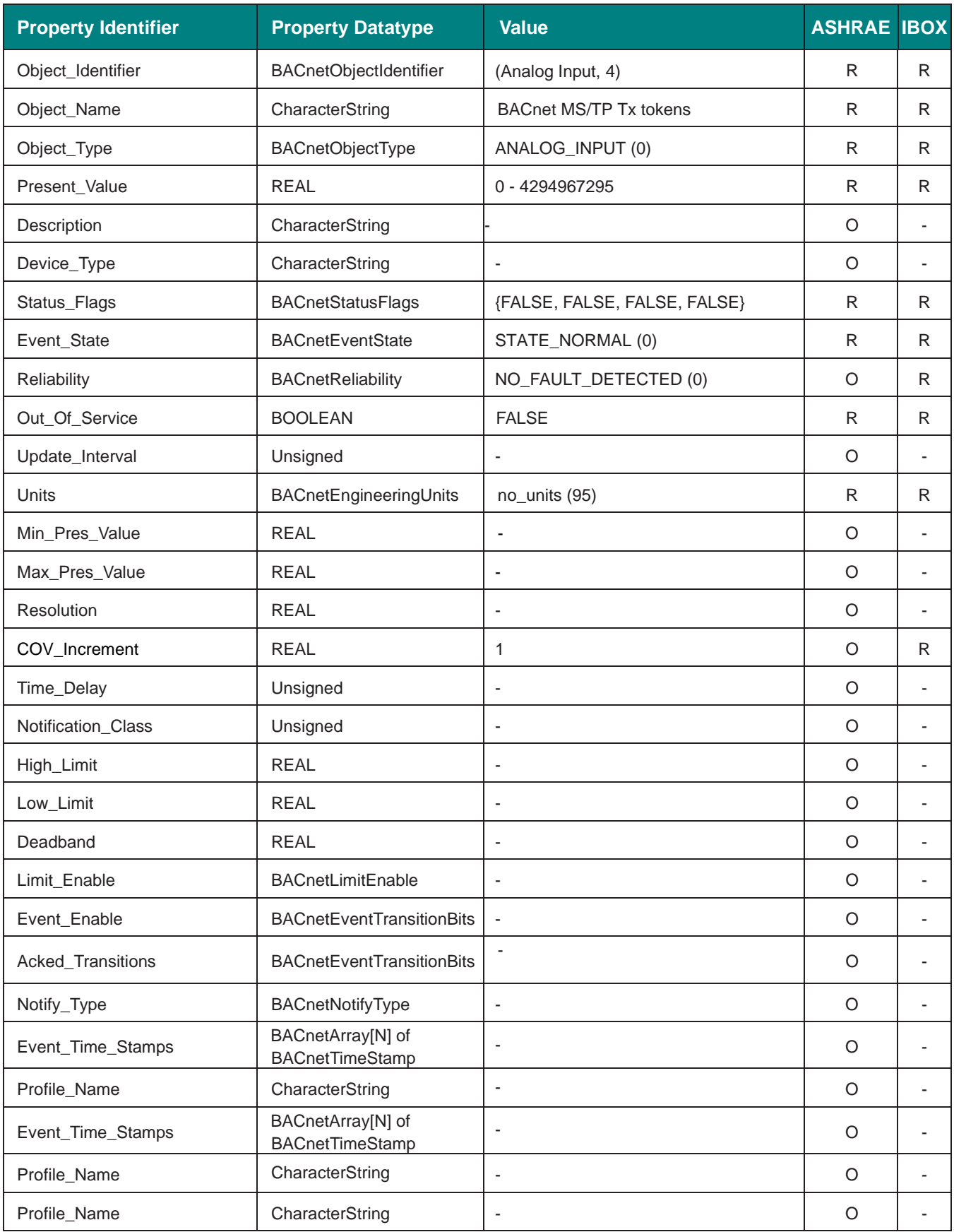

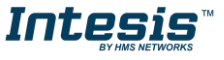

## <span id="page-20-0"></span>**5.2.7 BACnet MS/TP Rx tokens (Analog Input Object Type)**

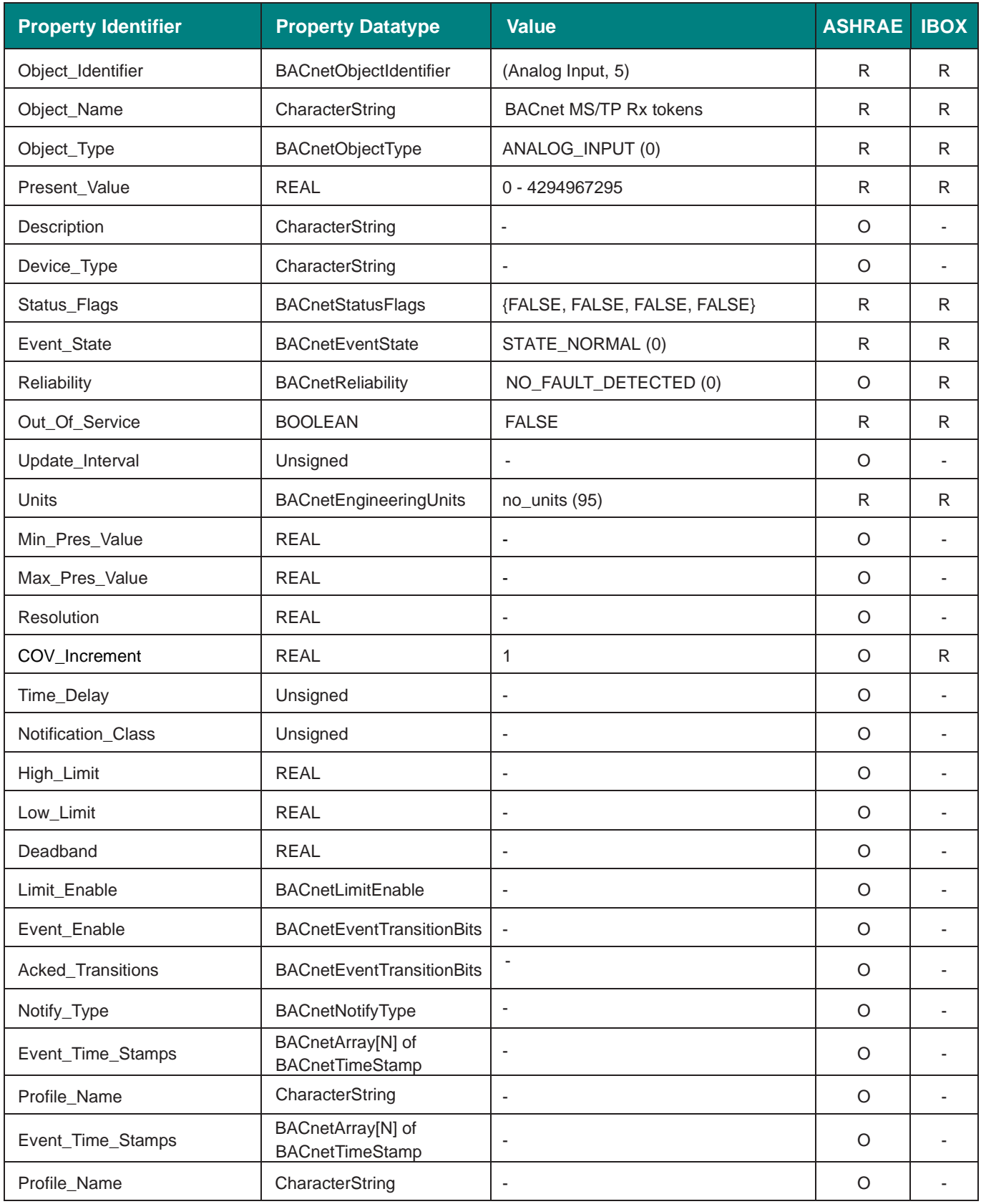

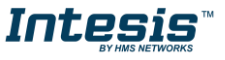

## <span id="page-21-0"></span>**5.2.8 BACnet MS/TP Tx PFM (Analog Input Object Type)**

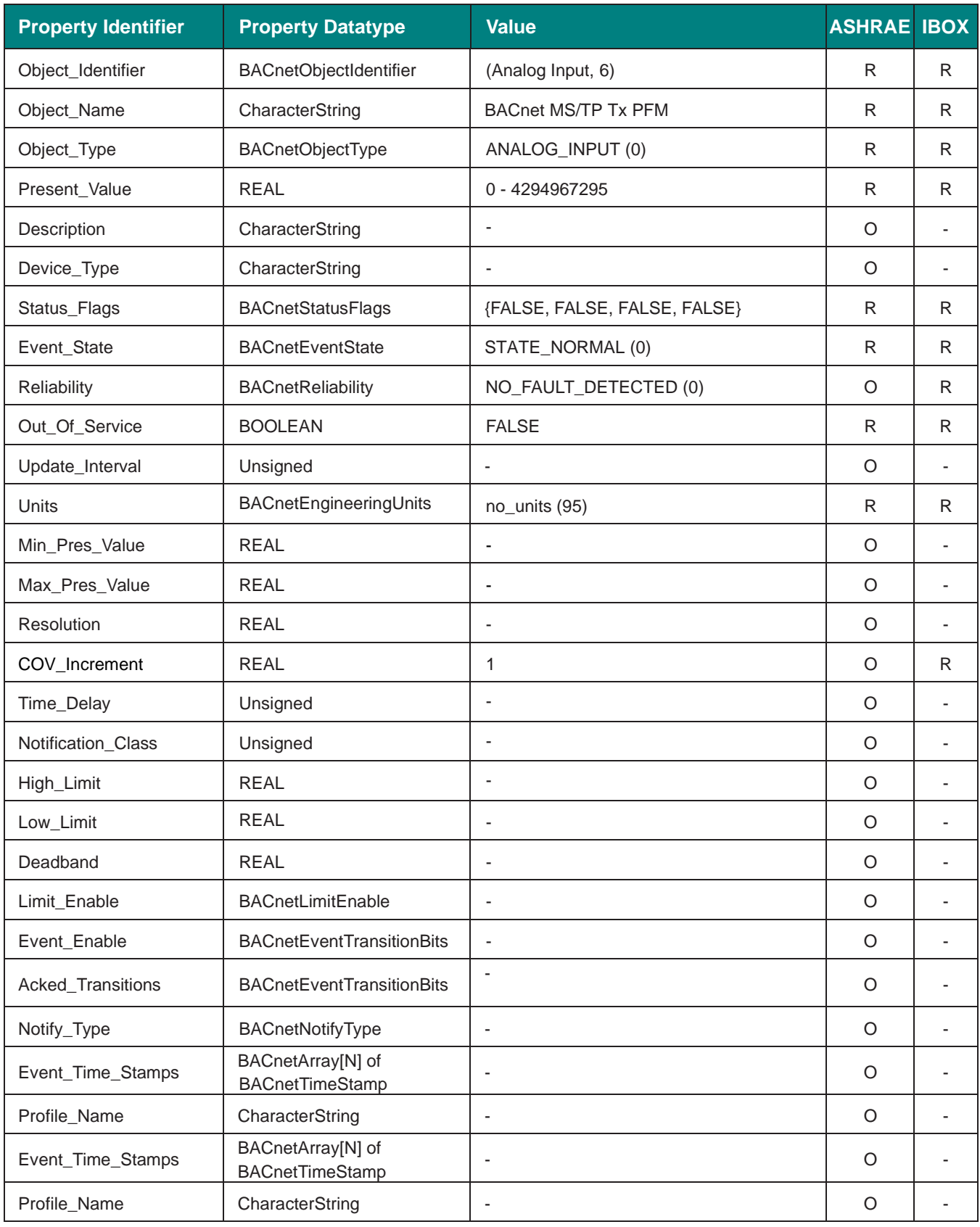

![](_page_21_Picture_5.jpeg)

## <span id="page-22-0"></span>**5.2.9 BACnet MS/TP Rx PFM (Analog Input Object Type)**

![](_page_22_Picture_393.jpeg)

![](_page_22_Picture_5.jpeg)

## <span id="page-23-0"></span>**5.2.10 BACnet MS/TP CRC Errors (Analog Input Object Type)**

![](_page_23_Picture_393.jpeg)

![](_page_23_Picture_5.jpeg)

## <span id="page-24-0"></span>**5.2.11 BACnet/IP Connected (Binary Input Object Type)**

![](_page_24_Picture_389.jpeg)

![](_page_24_Picture_5.jpeg)

## <span id="page-25-0"></span>**5.2.12 BACnet/IP Connected (Binary Input Object Type)**

![](_page_25_Picture_380.jpeg)

![](_page_25_Picture_5.jpeg)

## <span id="page-26-0"></span>**6 Connections**

Find below information regarding the Intesis connections available.

![](_page_26_Picture_4.jpeg)

#### *Power Supply*

*Must use NEC Class 2 or Limited Power Source (LPS) and SELV rated power supply. Respect polarity applied of terminals (+) and (-). Be sure the voltage*  applied is within the range admitted (check table below). The power supply can *be connected to earth but only through the negative terminal, never through the positive terminal.*

#### *Ethernet / BACnet IP*

*Connect the cable coming from the IP network to the connector ETH of the gateway. Use an Ethernet CAT5 cable. If communicating through the LAN of the building, contact the network administrator and make sure traffic on the port used is allowed through all the LAN path (check the gateway user manual for more information). With factory settings, after powering up the gateway, DHCP will be*  enabled for 30 seconds. After that time, if no IP is provided by a DHCP server, *the default IP 192.168.100.246 will be set.*

#### *Port BACnet MS/TP*

*Connect the EIA485 bus to connectors A (B+), B (A-) and SG (SNGD) of gateway's Port. Respect the polarity.*

*Note for MS/TP port; Remember the characteristics of the standard EIA485 bus: maximum distance of 1200 meters, maximum 32 devices connected to the bus, and in each end of the bus it must be a termination resistor of 120 Ω.* 

Ensure proper space for all connectors when mounted (see section [9\)](#page-34-0).

![](_page_26_Picture_14.jpeg)

#### <span id="page-27-0"></span> $6.1$ *Powering the device*

A power supply working with any of the voltage range allowed is needed (check section [8\)](#page-33-0). Once connected the RUN led (Figure above) will turn on.

**WARNING!** In order to avoid earth loops that can damage the gateway and/or any other equipment connected to it, we strongly recommend:

• The use of DC power supplies, floating or with the negative terminal connected to earth. **Never use a DC power supply with the positive terminal connected to earth**.

### <span id="page-27-1"></span>*Connection to BACnet*

#### <span id="page-27-2"></span>**6.2.1 BACnet IP**

Connect the communication cable coming from the network hub or switch to the ETH port (Figure above) of Intesis. The cable to be used shall be a straight Ethernet UTP/FTP CAT5 cable

In case there is no response from the BACnet devices to the frames sent by Intesis, check that they are operative and reachable from the network connection used by Intesis. Check the Intesis Ethernet interface sending *Pings* to its IP address using a PC connected to the same Ethernet network.

Check as well with the network admin that there are no limitations regarding UDP communication or ports blocked.

![](_page_27_Figure_11.jpeg)

**BACnet IP connection using switch/hub and straight cable**

![](_page_27_Figure_13.jpeg)

**BACnet IP connection without switch/hub and crossed cable**

### <span id="page-27-3"></span>**6.2.2 BACnet MSTP**

Connect the EIA485 bus to connectors A (B+), B (A-) and SG (SNGD) of gateway's Port. Respect the polarity.

Remember the characteristics of the standard EIA485 bus: maximum distance of 1200 meters, maximum 32 devices connected to the bus, and in each end of the bus it must be a termination resistor of 120 Ω.

#### <span id="page-27-4"></span> $6.3$ *Connection to the configuration tool*

This action allows the user to have access to configuration and monitoring of the device (more information can be found in the configuration tool User Manual). One method to connect to the PC can be used:

**Ethernet:** Using the Ethernet port of Intesis.

![](_page_27_Picture_22.jpeg)

## <span id="page-28-0"></span>**7 Set-up process and troubleshooting**

#### <span id="page-28-1"></span> $7.1$ *Pre-requisites*

It is necessary to have a BACnet IP client or MSTP device operative and well connected to the corresponding BACnet port of Intesis.

Connectors, connection cables, PC to use the configuration tool and other auxiliary material, if needed, are not supplied by HMS Industrial Networks S.L.U for this standard integration.

Items supplied by HMS Networks for this integration are:

- Intesis gateway.
- Link to download the configuration tool.
- Product documentation.

### <span id="page-28-2"></span>*Intesis MAPS. Configuration & monitoring tool for Intesis BACnet series*

#### <span id="page-28-3"></span>**7.2.1 Introduction**

Intesis MAPS is a Windows® compatible software developed specifically to monitor and configure Intesis BACnet series.

The installation procedure and main functions are explained in the *Intesis MAPS User Manual*. This document can be downloaded from the link indicated in the installation sheet supplied with the Intesis device or in the product website at [www.intesis.com](http://www.intesis.com/)

In this section, only the specific case of to BACnet router will be covered.

Please check the Intesis MAPS user manual for specific information about the different parameters and how to configure them.

### <span id="page-28-4"></span>**7.2.2 Connection**

To configure the Intesis connection parameters press on the *Connection* button in the *menu bar*.

|                                       |                                             |                                | new_project.ibmaps - IntesisBox MAPS | $1 - 1$ $\times$                     |                                                                           |
|---------------------------------------|---------------------------------------------|--------------------------------|--------------------------------------|--------------------------------------|---------------------------------------------------------------------------|
| Project Tools Help<br>Home            |                                             |                                |                                      |                                      |                                                                           |
| Õ                                     | ىك                                          | 圭                              | 大人                                   | -M-                                  |                                                                           |
|                                       |                                             |                                |                                      |                                      | <b>IntesisBox</b> ®                                                       |
| Connection                            | Configuration                               | Signals                        | Receive / Send                       | Diagnostic                           |                                                                           |
|                                       |                                             |                                |                                      |                                      |                                                                           |
| <b>Connection Mode</b>                |                                             |                                |                                      |                                      |                                                                           |
| <b>Connection Mode</b>                | $\odot$ IP                                  |                                |                                      |                                      |                                                                           |
|                                       | O USB Port                                  |                                |                                      |                                      |                                                                           |
| <b>Discovered Devices</b>             | UTY-VBGX                                    | <b>Description</b>             | Value                                |                                      |                                                                           |
|                                       | <b>IBOX-BAC-KNX</b><br><b>IBOX-BAC-MBUS</b> | <b>Gateway Name</b>            |                                      | <b>IBOX-BAC-KNX</b>                  |                                                                           |
|                                       |                                             | <b>Serial Number</b>           |                                      | 000K0000 / 00060161110011            |                                                                           |
|                                       |                                             | <b>Application Name</b>        |                                      | <b>IBOX-BAC-KNX</b>                  |                                                                           |
|                                       |                                             | License                        | 3000                                 |                                      |                                                                           |
|                                       |                                             | License comments               |                                      | Max GA=3000 / Max Associations=6000  |                                                                           |
|                                       |                                             | Version                        | 0.0.0.5                              |                                      |                                                                           |
|                                       |                                             | <b>Last Configuration Date</b> |                                      | 08/05/2017 10:59:34                  |                                                                           |
|                                       |                                             | <b>MAC Address</b>             |                                      | CC:3F:1D:00:00:0F<br>192.168.100.233 |                                                                           |
|                                       |                                             | <b>IP Address</b>              |                                      |                                      |                                                                           |
|                                       |                                             | Net Mask                       | 255,255,255,0                        |                                      |                                                                           |
|                                       |                                             | Gateway                        | 0.0.0.0                              |                                      |                                                                           |
|                                       |                                             | <b>DHCP</b>                    | OFF                                  |                                      |                                                                           |
|                                       |                                             | <b>Date Time</b>               |                                      | 10/05/2017 01:25:55                  |                                                                           |
|                                       | <b>Refresh</b>                              | Gateway Time Up                | 0001d 00:11:03                       |                                      |                                                                           |
|                                       |                                             |                                |                                      |                                      |                                                                           |
|                                       |                                             |                                |                                      |                                      |                                                                           |
| <b>Selected Device</b>                | 192.168.100.233                             |                                | *****<br>Pwd:                        | <b>Disconnect</b><br><b>Connect</b>  |                                                                           |
|                                       |                                             |                                |                                      |                                      |                                                                           |
|                                       |                                             |                                |                                      |                                      |                                                                           |
| $\frac{1}{2}$<br><b>Not Connected</b> |                                             |                                |                                      |                                      | BMS Protocol: BACnet Server   Device Protocol: KNX   5/10/2017 1:30:30 PM |

**Figure 7.1** MAPS connection

![](_page_28_Picture_21.jpeg)

### <span id="page-29-0"></span>**7.2.3 Configuration tab**

Select the *Configuration* tab to configure the connection parameters. Two subsets of information are shown in this window: General (Gateway general parameters) and BACnet Router (BACnet interface configuration).

![](_page_29_Picture_112.jpeg)

**Figure 7.2** Intesis MAPS configuration tab

#### <span id="page-29-1"></span>**7.2.4 Signals**

All available objects, Object Instances, are listed in the signals tab. More information on each parameter and how to configure it can be found in the Intesis MAPS user manual.

|   |                | Home Project           | Tools<br>View               |         |                | IBOX-BAC-RTR.ibmaps - IntesisBox MAPS - 1.0.17.1 |            |                                                                      | $   \times$ |
|---|----------------|------------------------|-----------------------------|---------|----------------|--------------------------------------------------|------------|----------------------------------------------------------------------|-------------|
|   |                | ₫                      | ۸                           |         | ₩              | 大家                                               | -M-        |                                                                      | IntesisBox® |
|   |                | Connection             | Configuration               |         | Signals        | Receive / Send                                   | Diagnostic |                                                                      |             |
|   |                |                        | <b>BACnet Router</b>        |         |                |                                                  |            |                                                                      |             |
|   | #              |                        | Acti Name                   | Type    | Instance Units |                                                  |            |                                                                      |             |
|   |                | $\overline{\smile}$    | <b>BACnet/IP Tx Packets</b> | 0:AI    |                | 0 no_units (95)                                  |            |                                                                      |             |
|   | $\overline{2}$ | $\checkmark$           | <b>BACnet/IP Rx Packets</b> | 0:AI    |                | 1 no_units (95)                                  |            |                                                                      |             |
|   | 3              | $\checkmark$           | <b>BACnet/IP Connected</b>  | 3:BI    | $0 -$          |                                                  |            |                                                                      |             |
|   | 4              | $\overline{\smile}$    | <b>MSTP Sole Master</b>     | 3:BI    | $1 -$          |                                                  |            |                                                                      |             |
|   | 5              | ☑                      | <b>MSTP Tx Packets</b>      | 0: A1   |                | 2 no_units (95)                                  |            |                                                                      |             |
|   | 6              | ☑                      | <b>MSTP Rx Packets</b>      | 0:AI    |                | 3 no_units (95)                                  |            |                                                                      |             |
|   | $\overline{7}$ | $\checkmark$           | <b>MSTP Tx Tokens</b>       | 0:AI    |                | 4 no_units (95)                                  |            |                                                                      |             |
|   | $\,$ 8 $\,$    | ☑                      | <b>MSTP Rx Tokens</b>       | 0:AI    |                | 5 no_units (95)                                  |            |                                                                      |             |
|   | 9              | $\checkmark$           | <b>MSTP Tx PFM</b>          | 0:AI    |                | 6 no_units (95)                                  |            |                                                                      |             |
|   | 10             | $\checkmark$           | <b>MSTP Rx PFM</b>          | 0:AI    |                | 7 no_units (95)                                  |            |                                                                      |             |
|   | 11             | $\overline{\vee}$      | <b>MSTP CRC errors</b>      | $0:$ Al |                | 8 no_units (95)                                  |            |                                                                      |             |
|   |                |                        |                             |         |                |                                                  |            |                                                                      |             |
|   |                | Active signals: 11 / - |                             |         |                |                                                  |            | <b>Edit Columns</b> Export                                           | Check table |
| 矢 |                | Not Connected          |                             |         |                |                                                  |            | BMS Protocol: BACnet Router   Device Protocol:   2019/01/24 15:42:38 |             |

**Figure 7.3** Intesis MAPS Signals tab

![](_page_29_Picture_11.jpeg)

#### <span id="page-30-0"></span>**7.2.5 Sending the configuration to Intesis**

When the configuration is finished, follow the next steps.

1.- Click on *Save* button to save the project to the project folder on your hard disk (more information in Intesis MAPS User Manual).

2.- You will be prompted to generate the configuration file to be sent to the gateway.

a.- If *Yes* is selected, the file containing the configuration for the gateway will be generated and saved also into the project folder.

b.- If *NO* is selected, remember that the binary file with the project needs to be generated before the Intesis starts to work as expected.

3.- Press the *Send File* button to send the binary file to the Intesis device. The process of file transmission can be monitored in the Intesis Communication Console window. Intesis will reboot automatically once the new configuration is loaded.

![](_page_30_Picture_199.jpeg)

**Figure 7.4** Intesis MAPS Receive/Send tab

**After any configuration change, do not forget to send the configuration file to the Intesis using button Send File.**

### <span id="page-30-1"></span>**7.2.6 Diagnostic**

To help integrators in the commissioning tasks and troubleshooting, the Configuration Tool offers some specific tools and viewers.

In order to start using the diagnostic tools, connection with the Gateway is required.

The Diagnostic section is composed by two main parts: Tools and Viewers.

• **Tools**

Use the tools section to check the current hardware status of the box, log communications into compressed files to be sent to the support, change the Diagnostic panels' view or send commands to the gateway.

• **Viewers**

In order to check the current status, viewer for the Internal and External protocols are available. It is also available a generic Console viewer for general information about communications and the gateway status and finally a Signals Viewer to simulate the BMS behavior or to check the current values in the system.

![](_page_30_Picture_21.jpeg)

# **IntesisTM BACnet IP Server – BACnet MS/TP User Manual r1.3 eng**

![](_page_31_Picture_50.jpeg)

**Figure 7.5** Diagnostic

More information about the Diagnostic section can be found in the Configuraion Tool manual.

![](_page_31_Picture_6.jpeg)

### <span id="page-32-0"></span>*Set-up procedure*

- 1. Install Intesis MAPS on your laptop, use the setup program supplied for this and follow the instructions given by the Installation wizard.
- 2. Install Intesis in the desired installation site. Installation can be on DIN rail or on a stable not vibrating surface (DIN rail mounted inside a metallic industrial cabinet connected to ground is recommended).
- 3. If using BACnet IP, connect the communication cable coming from the BACnet IP network to the port marked as Ethernet on Intesis (More details in section [6\)](#page-26-0).

If using BACnet MSTP, connect the communication cables coming from the BACnet MSTP network to the port marked as BACnet MSTP on Intesis (More details in section [6\)](#page-26-0).

4. Power up Intesis. The supply voltage can be 9 to 24 Vdc. Take care of the polarity of the supply voltage applied.

**WARNING!** In order to avoid earth loops that can damage Intesis and/or any other equipment connected to it, we strongly recommend the use of DC power supplies, floating or with the negative terminal connected to earth. **Never use a DC power supply with the positive terminal connected to earth**.

- 5. If you want to connect using IP, connect the Ethernet cable from the laptop PC to the port marked as ETH of Intesis (More details in section [6\)](#page-26-0).
- 6. Open Intesis MAPS, create a new project selecting a copy of the one named **INBACRTR0320000**.
- 7. Modify the configuration as desired, save it and download the configuration file to Intesis as explained in the Intesis MAPS user manual.
- 8. Visit the Diagnostic section and check that there is communication activity, some TX frames and some other RX frames. This means that the communication with the two BACnet networks is OK. In case there is no communication activity between Intesis and the BACnet devices, check that those are operative.

![](_page_32_Picture_14.jpeg)

## <span id="page-33-0"></span>**8 Electrical & Mechanical Features**

![](_page_33_Picture_3.jpeg)

![](_page_33_Picture_181.jpeg)

![](_page_33_Picture_6.jpeg)

## <span id="page-34-0"></span>**9 Dimensions**

![](_page_34_Figure_3.jpeg)

Recommended available space for its installation into a cabinet (wall or DIN rail mounting), with space enough for external connections

![](_page_34_Figure_5.jpeg)

![](_page_34_Picture_7.jpeg)